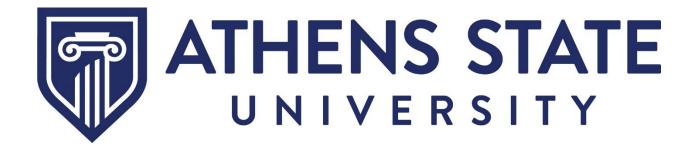

Effective October 2023

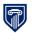

# **Table of Contents**

| Getting Started                                                   | 3  |
|-------------------------------------------------------------------|----|
| MyAthens Self Service                                             |    |
| Student Profile                                                   | 4  |
| Student Profile Navigation Menu                                   | 5  |
| Curriculum and Courses                                            | 6  |
| Prior Education and Testing                                       | 6  |
| Additional Links                                                  | 6  |
| How to Register for Classes                                       | 7  |
| How to View Financial Aid Information                             | 13 |
| How to View Student Account Information                           | 14 |
| How to Update Personal Information                                | 15 |
| How to Allow Proxy Access                                         | 19 |
| How to Request a Change of Major                                  | 22 |
| How to Request an Official Transcript or In-School Deferment, etc | 23 |

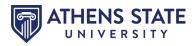

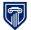

#### **Getting Started**

This guide will demonstrate a few of the more commonly used tools available to you through MyAthens Self Service. Following are examples of how to use these tools. Please explore the system to discover the techniques that best fit your individual needs.

To access **MyAthens Self Service**, you must first go to the **Athens State University Portal**. You may do this from our website, <u>www.athens.edu</u> or by downloading the MyAthens app from a mobile device. Click on the MENU search (magnifying glass).

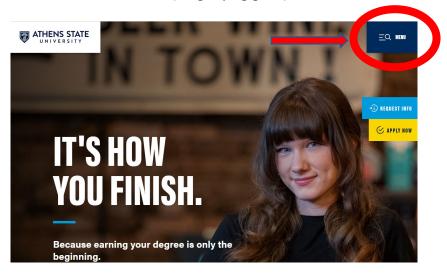

Then select MYATHENS PORTAL, as demonstrated below.

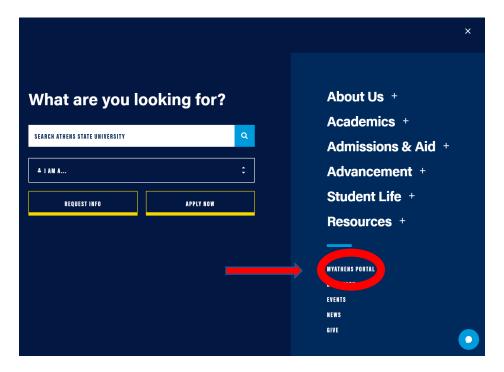

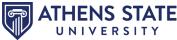

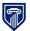

Once in the Athens State University Portal, click on the "MyAthens Self Service" widget.

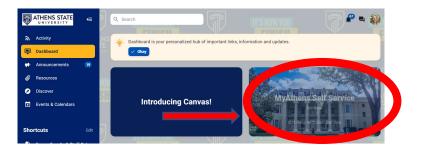

Click on "Student". The next screen you should see is your Student Profile Dashboard. The student profile provides an overall view of your record at Athens State University.

View your Name and Student ID Number here.

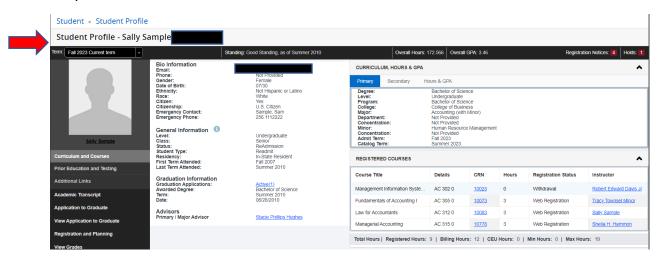

If you have any holds or registration notices on your account, you may view them here. If the number is 0, then you do not have any current holds or registration notices. Click the number to view details.

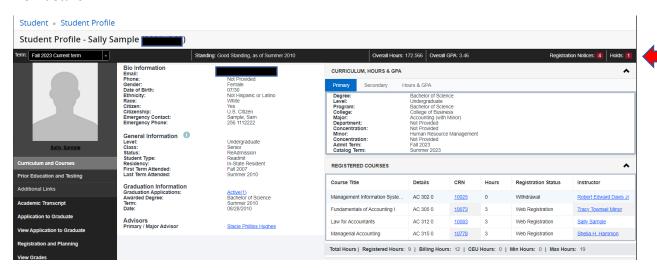

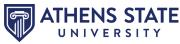

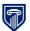

In the section next to the silhouette, you may view your Athens State E-Mail address and other biographical information, such as your phone number, date of birth, etc. (If your phone number or emergency contact is incorrect, please see <a href="majeres">pages 15-18</a> of this document for directions on how to update.) You can also view general information, graduation information and assigned advisors.

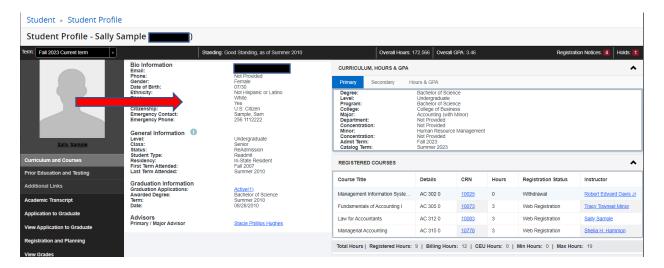

The left-hand menu panel of your Student Profile allows you to navigate various helpful student information resources.

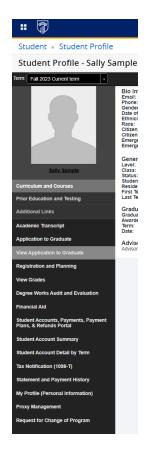

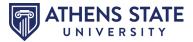

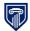

**Curriculum and Courses** will display your academic information, such as, Degree, Level, Program, College, Major, Minor, Concentration, Catalog Year, etc. for your primary and secondary degree. You may also view your Hours and GPA. If you are registered for the selected semester, your registered courses will appear beneath the curriculum, hours and GPA.

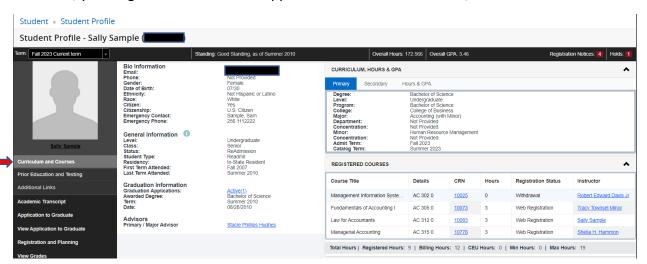

**Prior Education and Testing** displays other Post-Secondary information (where did you transfer from), as well as, any testing scores, such as PRAXIS, etc.

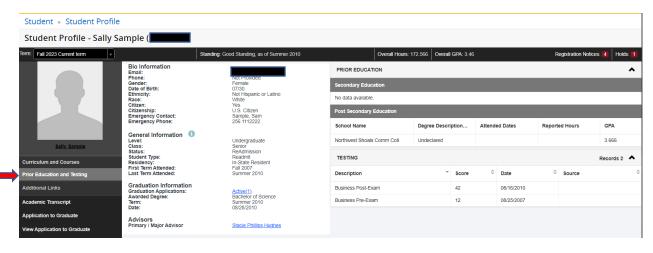

Additional Links allows the user to view other details, such as, Academic Transcript, Application to Graduate, View Application to Graduate, Registration and Planning, View Grades, Degree Works Audit and Evaluation, Financial Aid, Student Accounts, Payments, Payment Plans & Refunds Portal, Student Accounts Summary, Student Account Detail by Term, Tax Notification, Statement and Payment History, My Profile (Personal Information), Proxy Management, Request for Change of Program, etc.

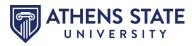

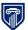

#### **How to Register for Classes**

**Registration and Planning** allows students a way to both prepare for registration and register for courses.

From your Student Profile, on the left-hand menu panel, select Registration and Planning.

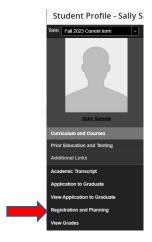

From the landing page, you can prepare for registration, register for classes, plan ahead, view your past schedules and browse for classes and throughout the course catalog.

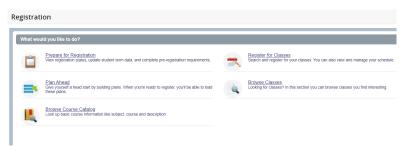

By selecting "**Prepare for Registration**" and your term of registration, you can see your registration status for that selected term. If you have any holds, they will be listed. You are also able to view your total earned hours and your class standing, as well as, your primary curriculum (current major), etc.

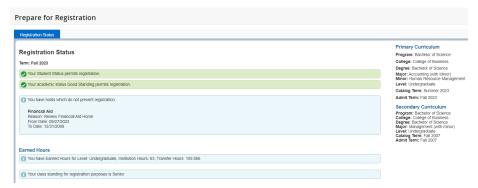

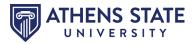

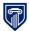

By selecting "Register for Classes", you will be prompted to enter the term for which you wish to register. There are 4 tabs to assist in your registration experience.

- "Find Classes" Use this option to search the schedule for specific classes.
- "Enter CRNs" Use this option if you already know the CRNs of the courses you want to take.
- "Plans" This option coincides with your Degree Works Map.
- "Schedule and Options" This option allows a view of your detailed schedule.

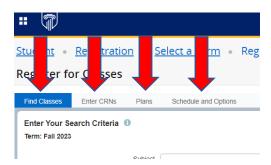

If searching for a specific class/CRN, stay on the **Find Classes** tab. You may perform a search or advanced search of the schedule of classes. In the below example, I want to register for Law for Accountants so I'll search for %Accountants in the Course Title and check the box for Open Sections Only.

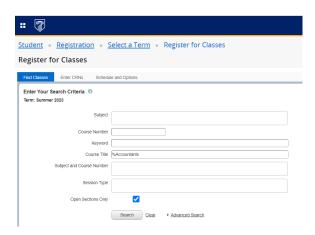

My search resulted in the following course.

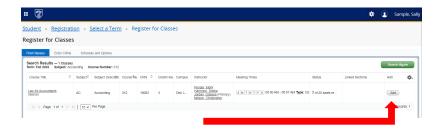

If I want to register, I simply click on the Add button

Once the class has been added, the dashboard will include two more windows that include a section for my schedule and schedule detail, as well as, the summary.

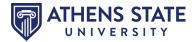

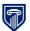

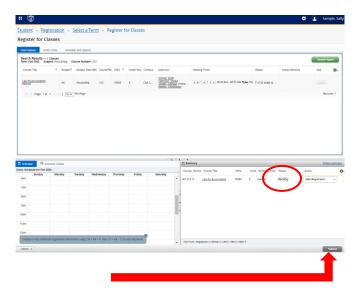

If you are finished with your registration, **BE SURE TO CLICK SUBMIT**. You are not completely registered until the submission button has been selected. (Notice that before clicking Submit, the status is showing as Pending above. In the lower scenario, the status has now changed to Registered. If for any reason, you are ineligible to register for a section, a message will be displayed.

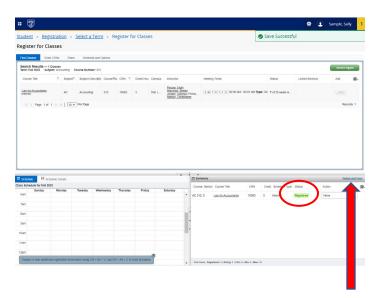

Once registered, you may click the **Tuition and Fees** hyperlink that is shown in the above snip to view charges generated by registration.

Another way to register is by selecting the tab for "Enter CRNs". If you already know the exact CRN for the particular course you wish to take, you can simply enter that CRN and then click Add to Summary. As in the steps before, you must click Submit to finalize the registration for the course. If for any reason, you are ineligible to register for a section, a message will be displayed.

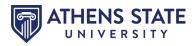

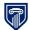

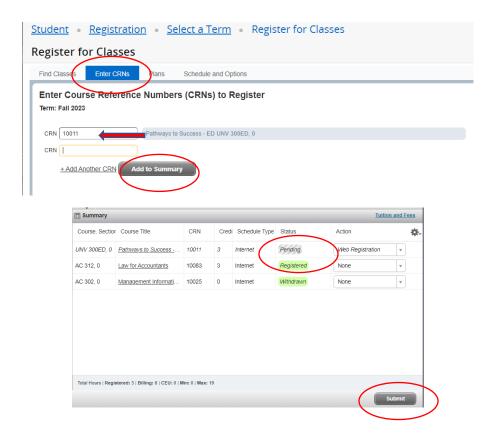

A third option for registration is registering by using your **Map from Degree Works**. Click on the third tab, titled "**Plans**".

If a Map has been prepared by an advisor for you, the course choice(s) should appear when selecting the Plans tab.

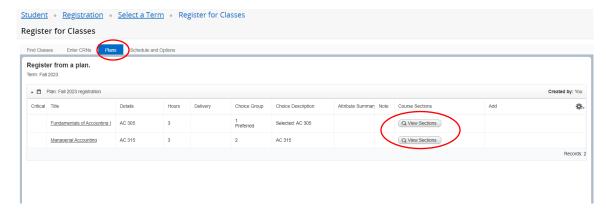

Click on View Sections to select the particular section of the course you wish to register.

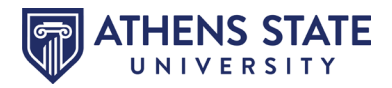

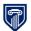

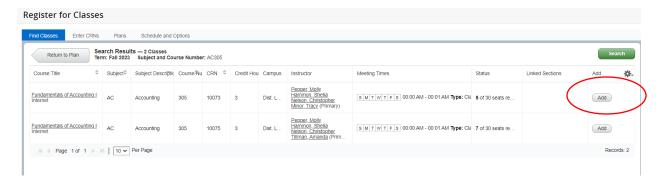

Click on Add to select the course and add it to your pending registration.

Selected courses should now show as Pending. Click Submit to officially register for the courses.

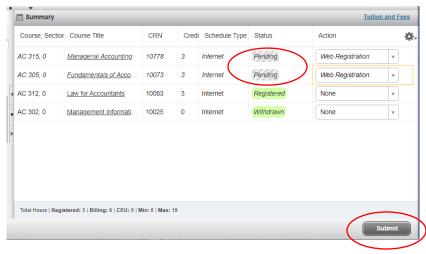

Once submit has been clicked, the status should change to Registered, unless there is an issue such as the class is closed or you do not meet the pre-requisite, etc. If for any reason, you are ineligible to register for a section, a message will be displayed.

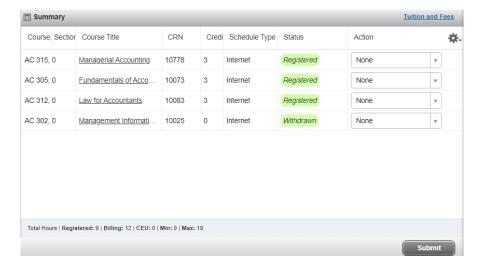

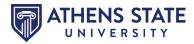

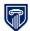

A fourth tab is titled "Schedule and Options". This tab displays courses for which you have already registered. The display is the same as that found in "View Registration Information".

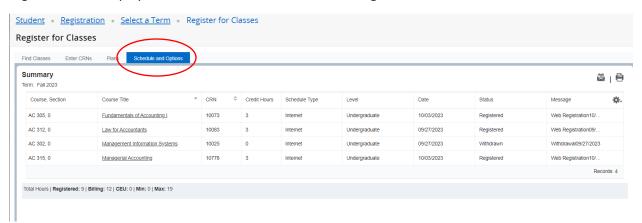

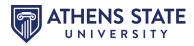

#### **How to View Financial Aid Information**

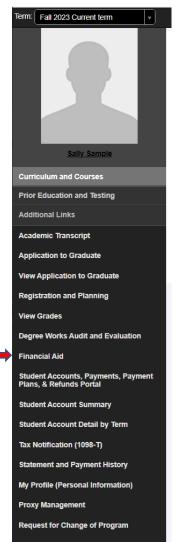

Clicking on the Financial Aid hyperlink will allow you to view your Financial Aid dashboard, if applicable.

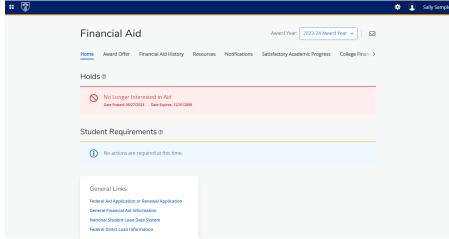

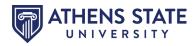

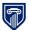

#### **How to View Student Account Information**

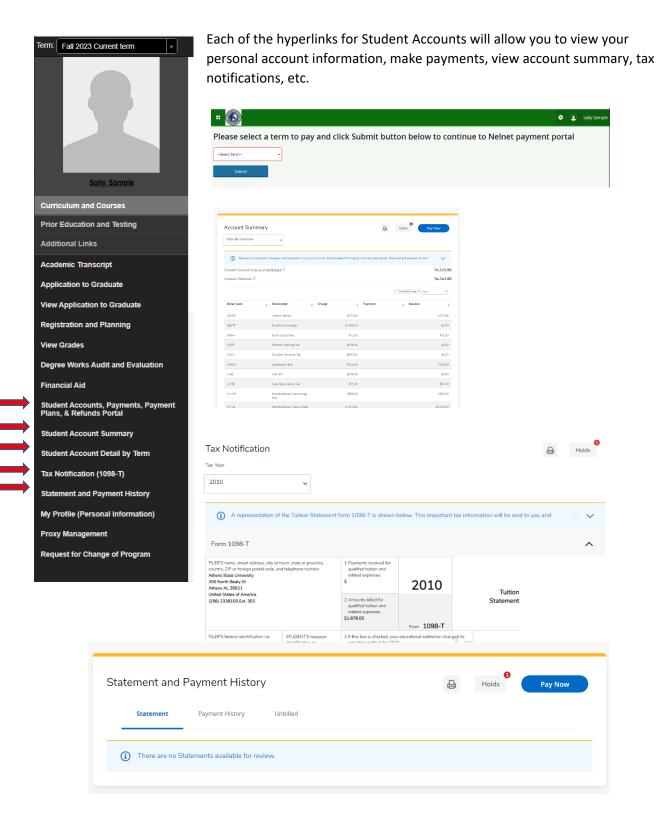

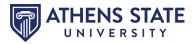

#### **How to Update Personal Information**

Select **MyAthens Profile** from the Portal **or** by clicking on **MyProfile** (**Personal Information**) from the Student Profile page.

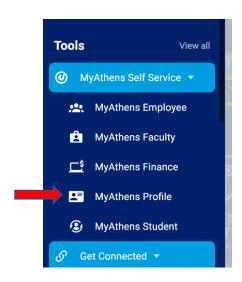

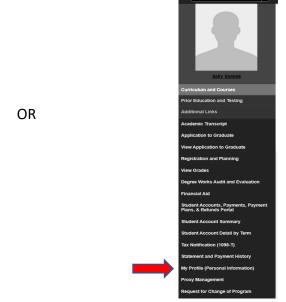

MyAthens Profile will allow you to update your personal information and establish proxy management.

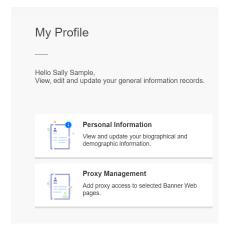

By clicking on "Personal Information" you are able to access the biographical data that you submitted to Athens State University upon application for admission to the University. A quick view of your personal details, email, phone number, address, and emergency contact are available. Feel free to edit your contact information such as your personal email address, mailing/permanent address, phone numbers, and emergency contact information.

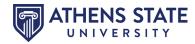

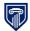

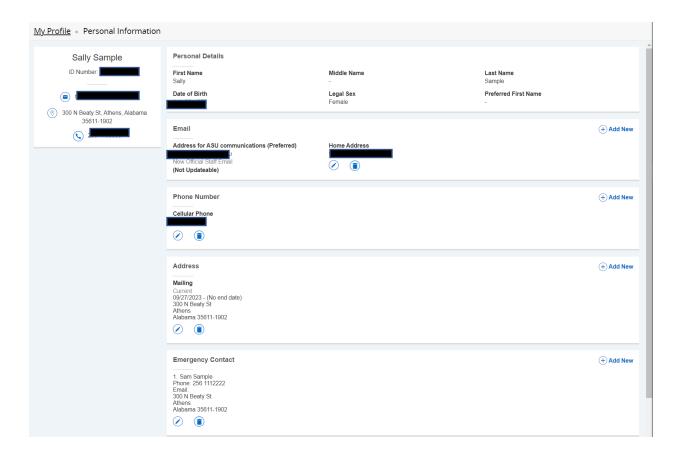

You may edit your email address, phone number, mailing and/or permanent address and emergency contact. Make your edits by clicking on the pencil and then entering the updated information.

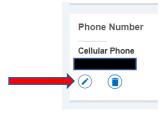

If editing your phone number, be sure to list your area code in the first box and the remaining seven (7) numbers in the second box, as shown in the example below. Click "Update" to save your edits.

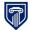

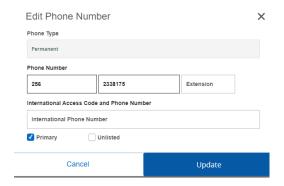

You may update your mailing or permanent address by clicking on the editing pencil.

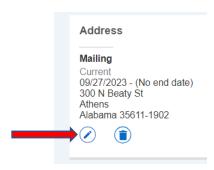

A box similar to the below example should appear.

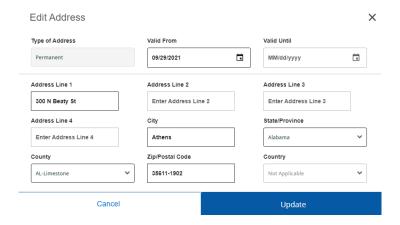

In order to change your address, you must first expire your previously listed address. Click in the box labeled "Valid Until". List yesterday's date in the format of MM/DD/YYYY. Click "Update' to save your changes.

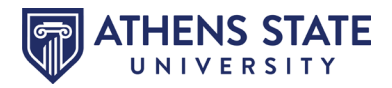

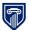

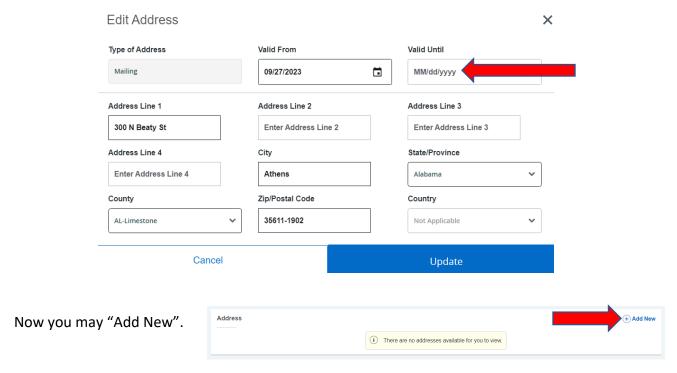

Select your "Type of Address" – either Mailing or Permanent.

Enter today's date in the box labeled "Valid From".

Enter correct street address in "Address Line 1".

Enter "City", "State/Province", "County", "Zip/Postal Code" and "Country".

Click "Add" to Save.

Note: Please enter an accurate mailing address. Our system attempts to verify all addresses for accuracy before allowing an update to be saved to the record by the student. If you have difficulty adding/updating your address, please complete the Change of Address/Contact Information PDF found in the Portal within <a href="mailto:Registrar's Student Forms">Registrar's Student Forms</a> and submit to <a href="mailto:registrar@athens.edu">registrar@athens.edu</a>. You will be prompted to login to the Portal. Use your student email and password to access the forms.

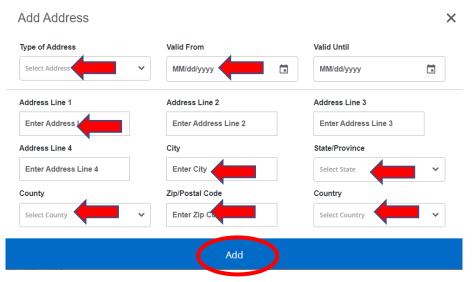

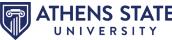

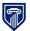

Return to your MyProfile landing page, by clicking on MyProfile in the upper left-hand corner.

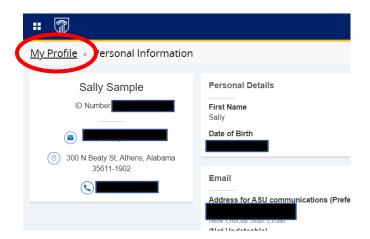

#### **How to Allow Proxy Access**

By selecting "Proxy Management", you are able to give certain designees of your choice proxy access to your student records at Athens State University. Basic directions are listed in this guide. If you need further assistance, contact registrar@athens.edu.

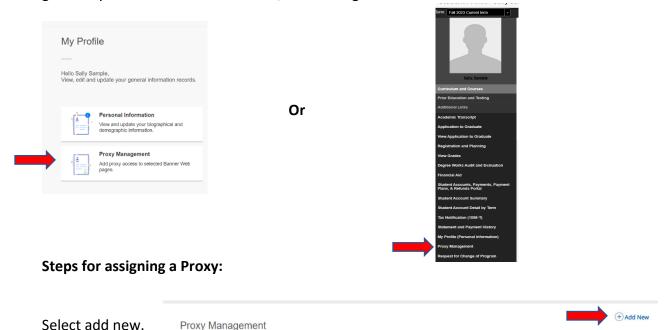

Next, enter the required profile information of the person you are granting proxy permission to view your records. You are required to enter their First Name, Last Name, E-Mail, Relationship (Proxy Access), Start Date/End Date (this should automatically populate), Description and Passphrase, Authorizations (you may select all or some of the options), then click SUBMIT.

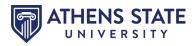

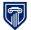

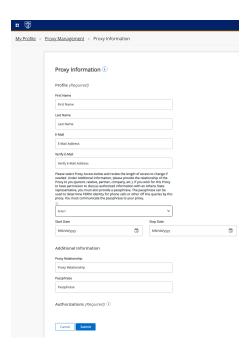

Once you click SUBMIT, the person you listed as a Proxy and their email address, should be visible on the Proxy Management section.

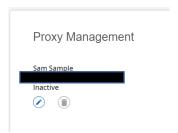

If you should choose to remove access from the Proxy, simply click on the edit pencil and change the "stop" date to yesterday's date and save.

The proxy selected and entered by you should receive an email that contains a URL. The proxy will be **REQUIRED** to click on the URL provided. The proxy should see the below example after clicking the link provided in the email.

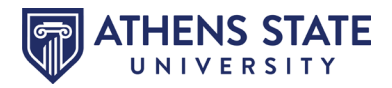

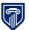

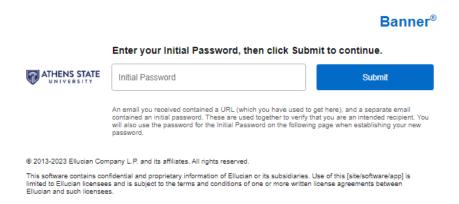

The proxy will receive a second email that contains a password. That password should be entered in the space provided. Once the password is submitted, the proxy will be required to reset their security password for Proxy Access. The password must be ALL numeric and 6 digits long.

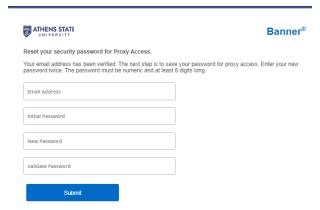

By using the URL provided in the third email, the Proxy will be able to log in by entering their email address and newly created password. This should bring the Proxy to the approved pages. Access the viewable information by clicking on the down arrow.

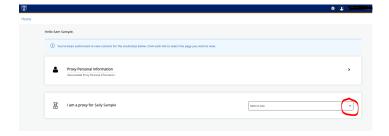

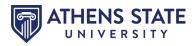

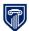

#### How to Request a Change of Major

Select "Request for Change of Program" from the Student Profile menu.

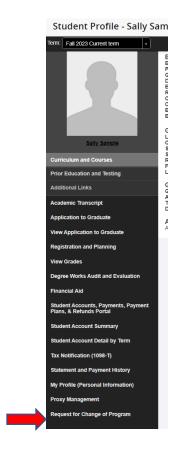

Complete the electronic form and submit. All submissions will be received by the Registrar's Office. Once the request has been approved and processed, you will receive a confirmation email in your Athens State University email account.

Note: Once the add/drop period has ended for the term, Request for Change of Program forms may not be processed until registration begins for the next term. Contact <a href="mailto:registrar@athens.edu">registrar@athens.edu</a> if you have questions.

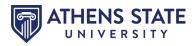

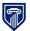

#### How to Request an Official Transcript or In-School Deferment, etc.

Select "National Student Clearinghouse Self-Service" from the Student Profile menu.

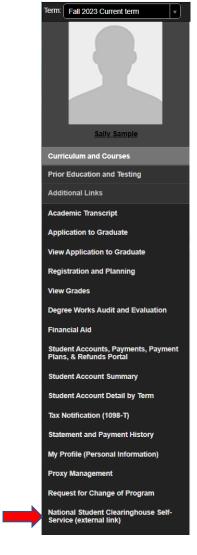

Complete the electronic form and submit. All submissions are sent to and processed by the National Student Clearinghouse.

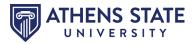